Ce document décrit les fonctionnalités modifiées ou ajoutées par le module chimie.

# Table des matières

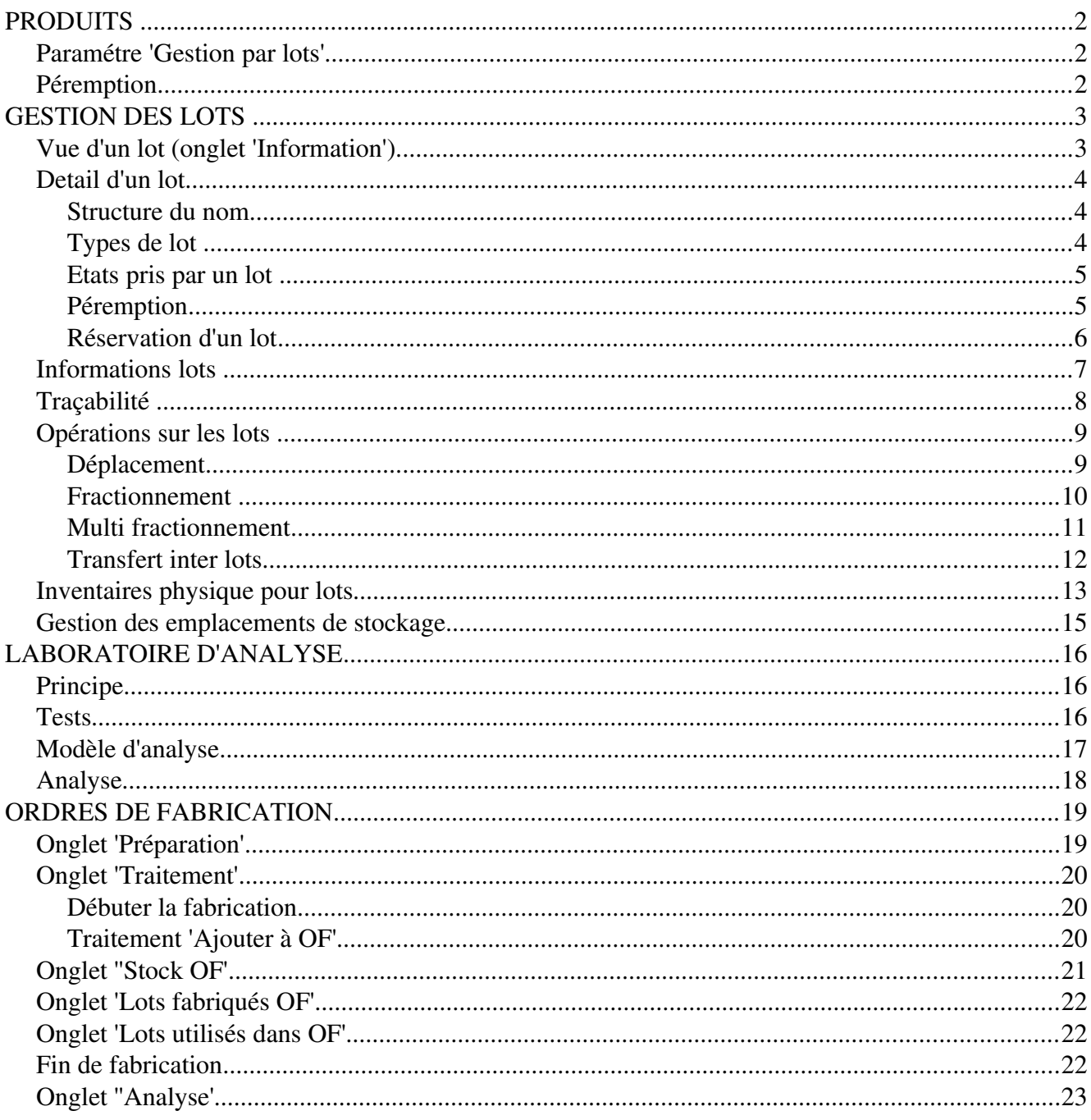

# <span id="page-1-2"></span>**PRODUITS**

#### <span id="page-1-1"></span>*Paramétre 'Gestion par lots'*

Lorsqu'un produit est paramétré pour être géré par lots, les opérations d'achat, de fabrication et de vente créent automatiquement les lots.

L'activation de ce paramètre se fait dans la vue produit, onglet 'Information' (cocher 'Gestion par lots').

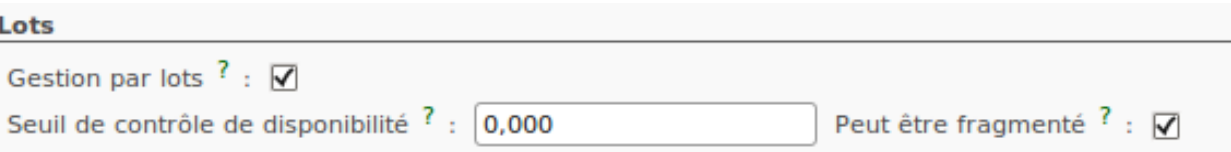

En cochant 'Gestion par lots', 2 nouveaux paramètres apparaissent.

Paramètre 'Seuil de contrôle de disponibilité' : Lors du contrôle de disponibilité (pour un OF ou un ordre de livraison), un lot ne sera pas retenu si sa quantité disponible est inférieure au seuil.

Paramètre 'Peut être fragmenté' : Permet la fragmentation en plusieurs lots lors de la vérification de disponibilité (pour un ordre de fabrication ou un ordre de livraison). Pour un ordre de livraison, la fragmentation est autorisée, même si la quantité demandée n'est pas totalement disponible

#### <span id="page-1-0"></span>*Péremption*

vue produit, onglet 'Péremption'

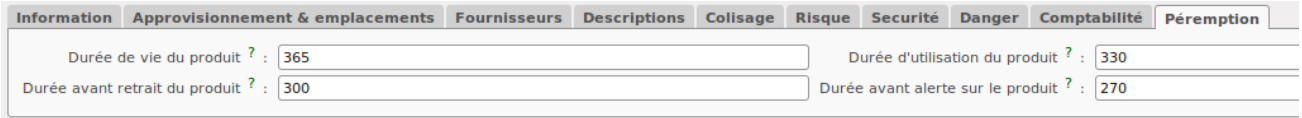

Lors de la création d'un lot, les dates de péremption du lot seront calculées automatiquement (Si ces champs sont renseignés).

Durée avant alerte sur le produit : Le nombre de jours après lesquelles le lot passe en état 'Alerte conforme'.

Durée avant retrait du produit : Le nombre de jours après lesquels un lot doit être retiré.

Durée d'utilisation du produit : Le nombre de jours après lesquels un lot commencera à se détériorer sans devenir dangereux.

Durée de vie du produit : Le nombre de jours après lesquels un lot peut devenir dangereux et ne doit plus être utilisé.

# <span id="page-2-1"></span>**GESTION DES LOTS**

Menu Entrepôt / Gestion des lots

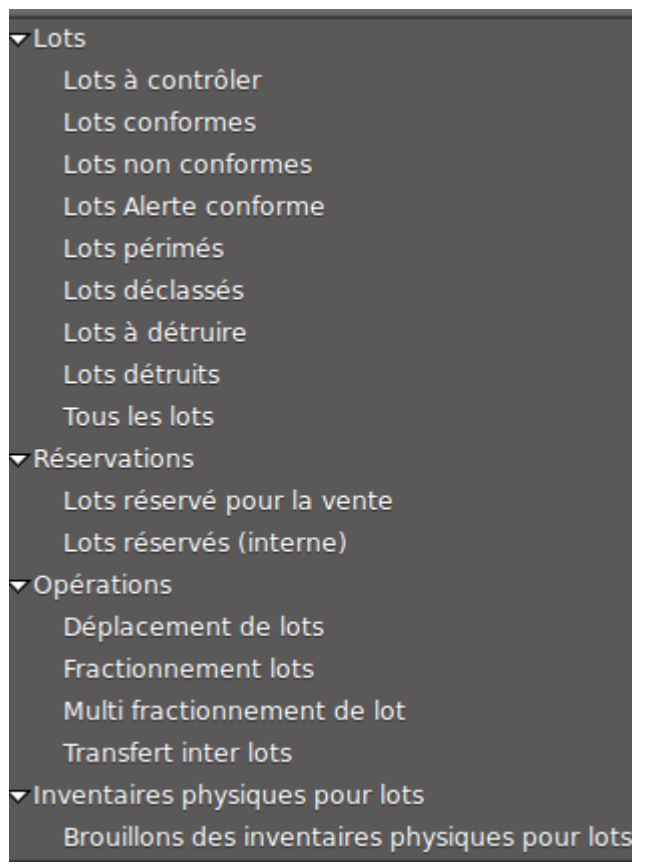

# <span id="page-2-0"></span>*Vue d'un lot (onglet 'Information')*

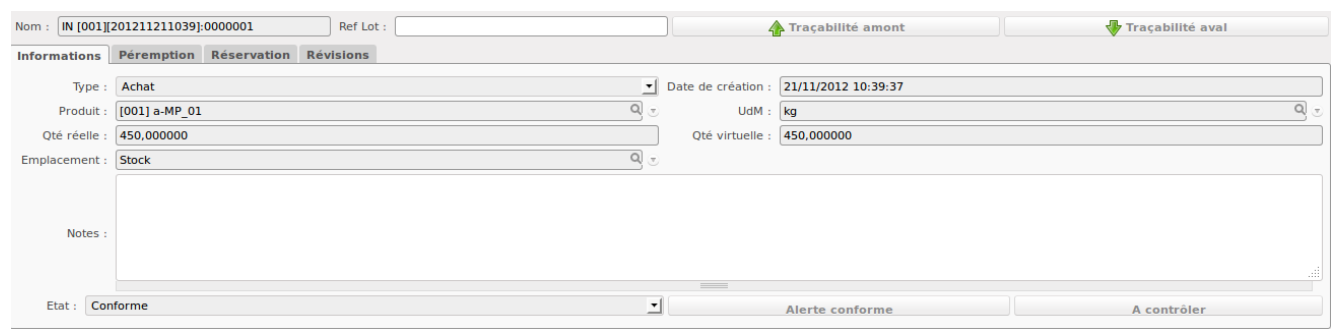

Le nom du lot est renseigné automatiquement (champ en lecture seule).

Le champ 'Ref Lot' permet, par exemple, de mentionner la référence du lot fournisseur dans le cas d'un achat.

La quantité virtuelle tient compte des opérations en cours.

claude.montaigne@hu-div.fr

# MODULE CHIMIE v04 – OPENERP v6.04

### <span id="page-3-2"></span>*Detail d'un lot*

#### <span id="page-3-1"></span>Structure du nom

Le nom donné au lot est composé

#### d'un préfixe

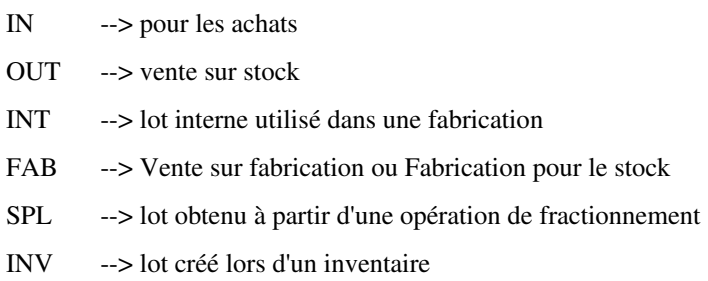

du code produit

de la date / heure de création du lot

d'un N° d'ordre unique (l'identifiant du lot dans la base de donnée)

#### Exemples

IN [001][201205082214]:0000001 OUT[202][201205082254]:0000009 INT[001][201205082235]:0000006 FAB[202][201205082238]:0000008 SPL[202][201205082305]:0000010 INV[001][201205081303]:0000050

#### <span id="page-3-0"></span>Types de lot

Achat Vente sur stock Interne Fabrication pour le stock Vente sur fabrication Fractionnement Inventaire

## MODULE CHIMIE v04 – OPENERP v6.04

<span id="page-4-1"></span>Etats pris par un lot

A contrôler Conforme Conforme - Alerte Périmé A détruire Détruit Déclassé A retraiter

Le contrôle des lots est assuré par un workflow .

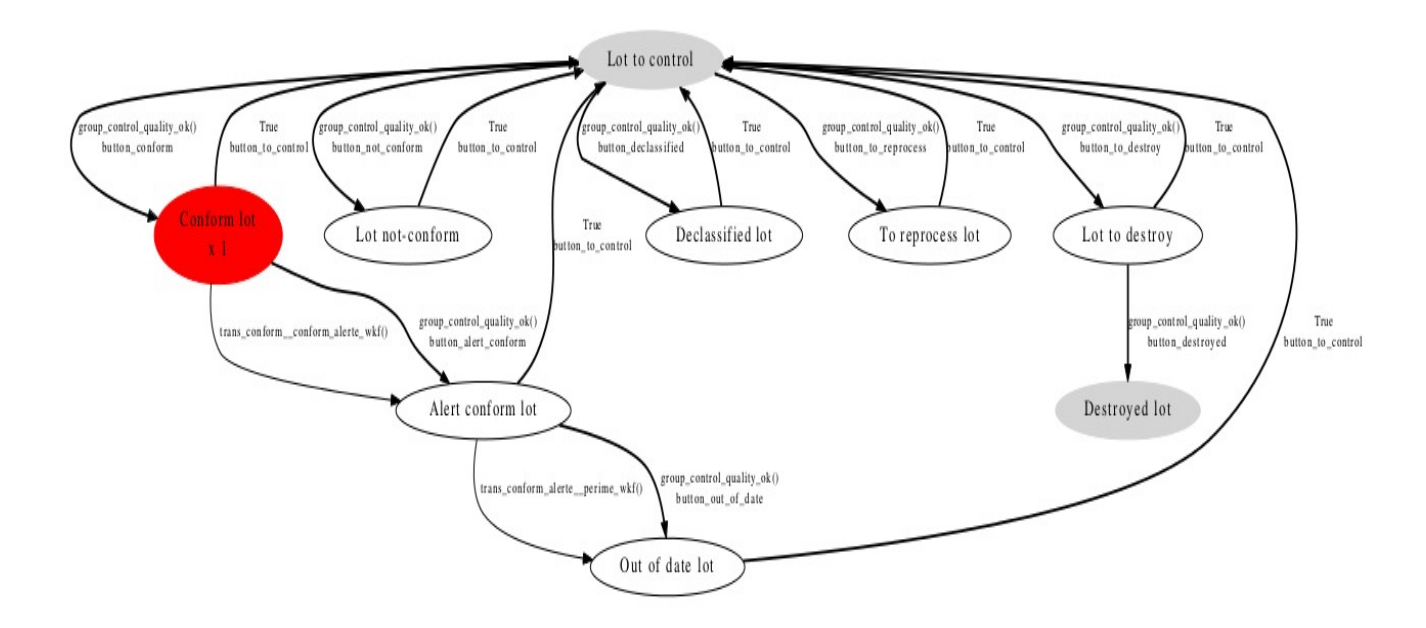

Le passage d'un état à un autre se fait par des boutons dans la vue du lot.

Seules les personnes habilitées (groupe 'Contrôle qualité') peuvent changer les états d'un lot (sauf le passage à l'état 'A contrôler' qui peut être exécuté sans appartenir à ce groupe).

Remarque : La fonction 'Changer l'état des lots' permet d'intervenir sur un groupe de lots.

#### <span id="page-4-0"></span>Péremption

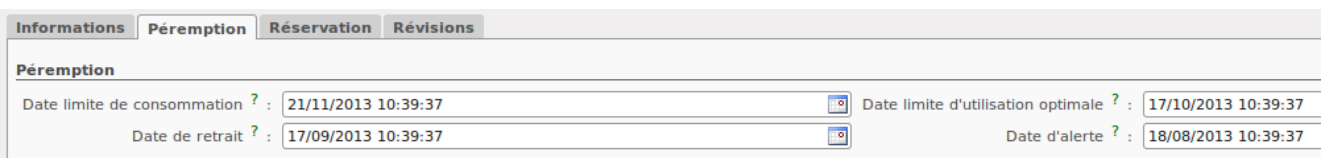

Les dates de péremption du lot sont calculées automatiquement lors de la création du lot, si les champs durée de vie du produit ont été renseignés.

Le passage à l'état 'Conforme - Alerte' se fait automatiquement lorsque la date d'alerte est dépassée.

Le passage à l'état 'Périmé' se fait automatiquement lorsque la date limite de consommation est dépassée.

#### <span id="page-5-0"></span>Réservation d'un lot

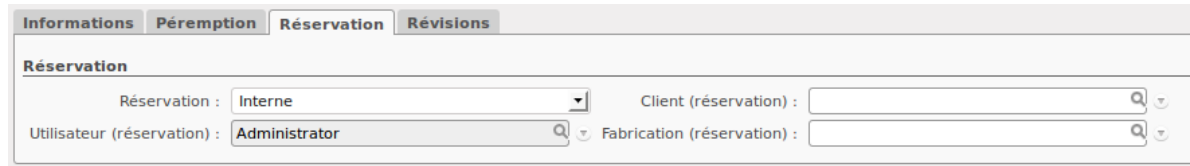

La réservation de la totalité d'un lot peut être liée à un besoin interne ou à une commande client.

L'utilisateur peut mentionner le client ou la fabrication en rapport avec cette réservation.

En enregistrant la réservation, le nom de l'utilisateur ayant fait la réservation apparaît dans la vue.

Une réservation peut être supprimée (au choix) par :

- l'utilisateur l'ayant créée,
- un utilisateur appartenant au groupe 'Warehouse / Manager',
- l'administrateur.

claude.montaigne@hu-div.fr

# MODULE CHIMIE v04 – OPENERP v6.04

#### <span id="page-6-0"></span>*Informations lots*

Dans la vue relative aux lots (Actions / Info Lot), il est possible d'obtenir une information complète donnant l'historique d'un ou plusieurs lots :

- origine du lot
- prélèvements effectués
- ajouts effectués
- réservations en cours

#### Informations lots

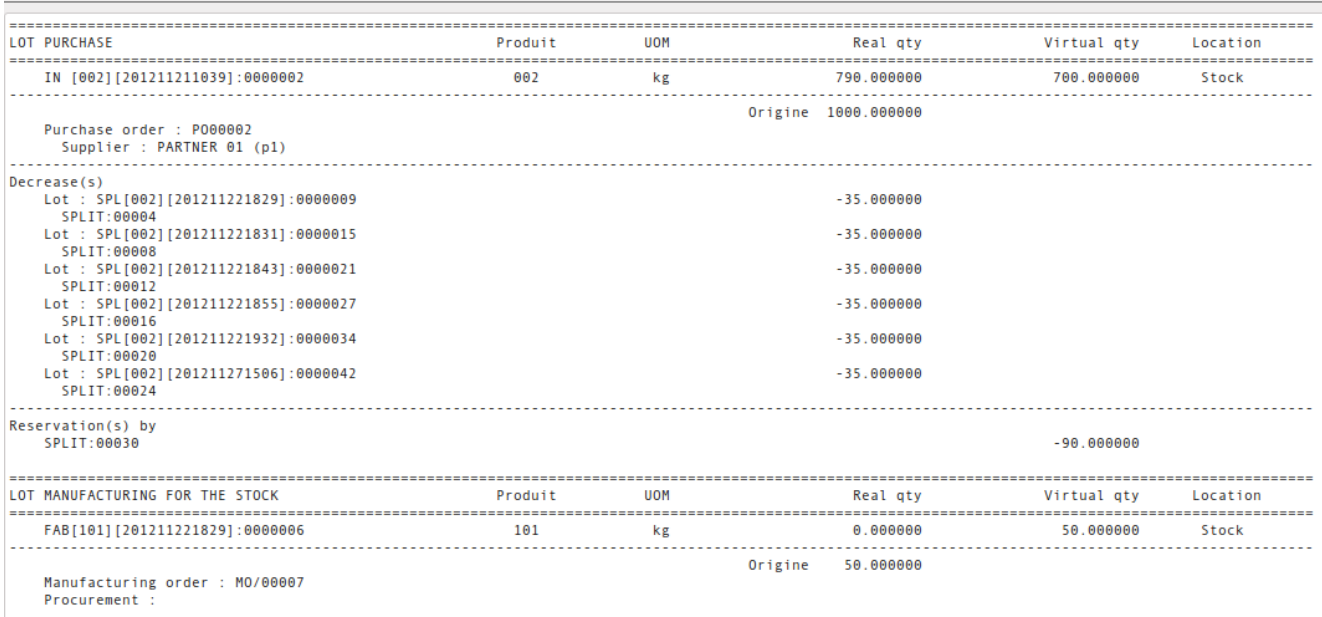

# MODULE CHIMIE v04 – OPENERP v6.04

### <span id="page-7-0"></span>*Traçabilité*

La fonction traçabilité (amont ou aval) permet, par exemple, à partir d'un lot fabriqué de retrouver tous les lots de matières premières utilisés dans la fabrication (pour les produits gérés par lots).

A la suite d'une réclamation d'un client concernant un lot de produit fini, après avoir identifier la matière première en cause, la fonction traçabilité permet de retrouver le lot à l'origine du problème.

La commande d'achat liée à ce lot permet de contacter le fournisseur.

La traçabilité à partir de ce lot permet de connaître toutes les opérations qui ont été faites avec ce lot et ainsi d'anticiper les problèmes potentiels.

La fonction traçabilité est accessible dans la vue d'un lot (boutons 'Traçabilité Amont' et 'Traçabilité Aval').

#### Exemple de traçabilité à partir d'un lot fabriqué

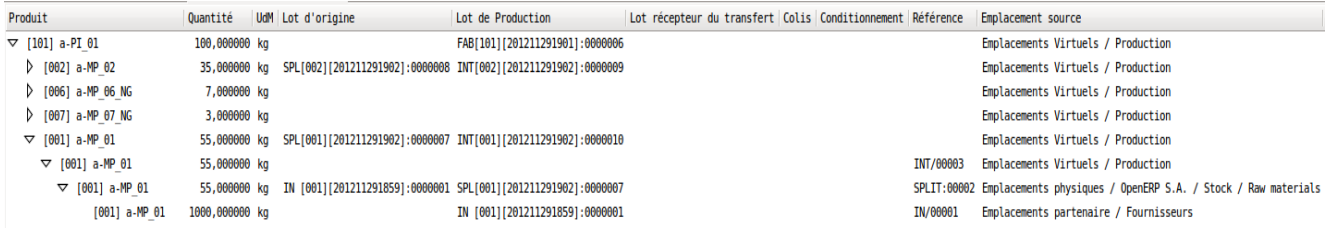

# MODULE CHIMIE v04 – OPENERP v6.04

### <span id="page-8-1"></span>*Opérations sur les lots*

#### <span id="page-8-0"></span>Déplacement

Cette opération permet de déplacer un ou plusieurs lots d'un emplacement du stock vers un autre.

#### Exemple de déplacement du lot SPL[003][201211291952]:0000006 de l'emplacement 'Raw materials' vers l'emplacement 'Non-conforming'.

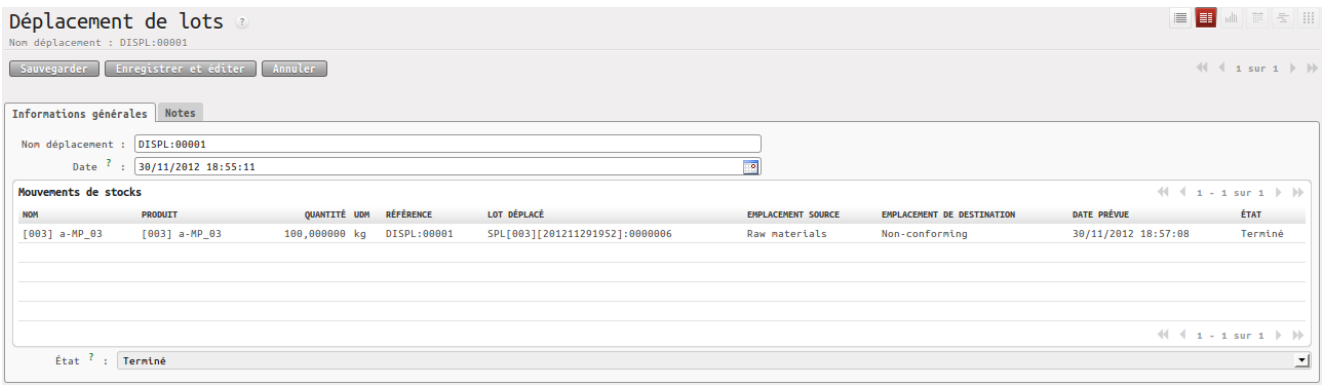

claude.montaigne@hu-div.fr

# MODULE CHIMIE v04 – OPENERP v6.04

### <span id="page-9-0"></span>Fractionnement

Cette opération permet de prélever une quantité sur un lot et de créer un nouveau lot avec la quantité prélevée.

#### Exemple de fractionnement à partir du lot IN [003][201211291859]:0000003

#### Quantité prélevée 100 kg

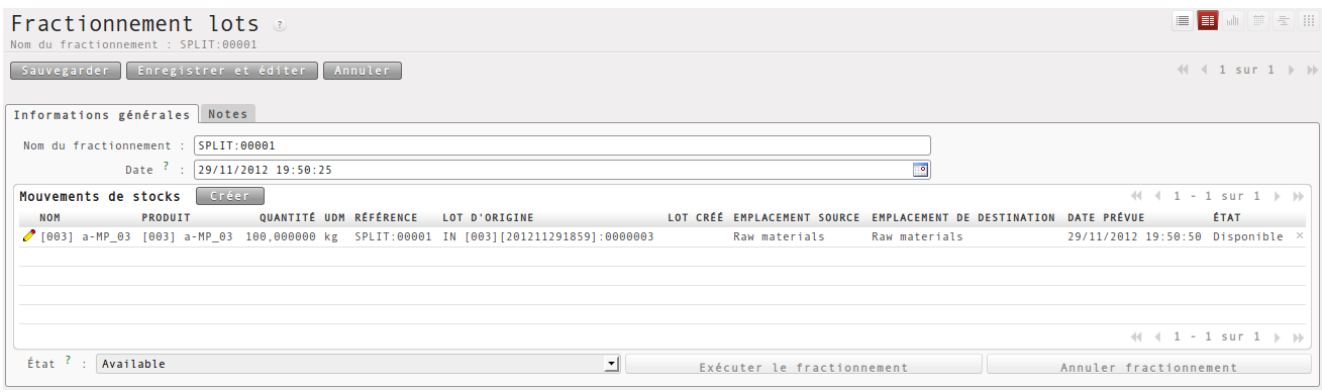

#### Après validation, le lot SPL[003][201211291952]:0000006 a été créé

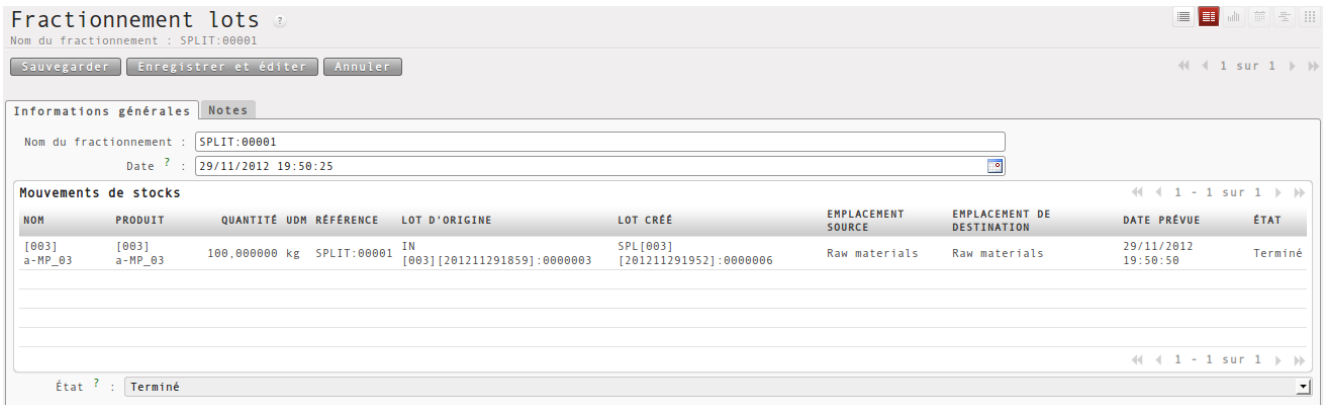

#### Informations sur les lots 0000003 et 0000006

#### Informations lots

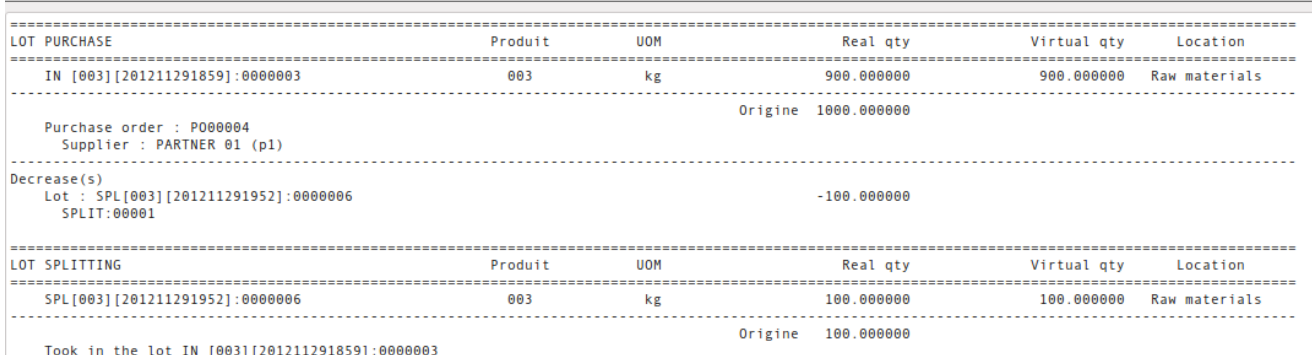

Splitting operation : SPLIT:00001

# MODULE CHIMIE v04 – OPENERP v6.04

#### <span id="page-10-0"></span>Multi fractionnement

Cette opération permet de diviser un lot en plusieurs lots.

Exemple de prélèvement de 10 kg dans le lot SPL[003][201211291952]:0000006 et de création de 5 lots de 2 kg.

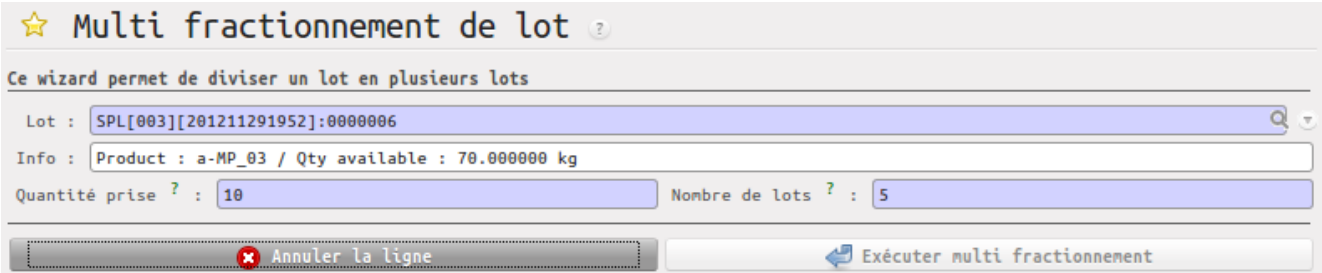

Après validation de cette opération de multi fractionnement, une opération de fractionnement est automatiquement générée. Lorsqu'elle est exécutée, les lots 8 à 12 sont créés.

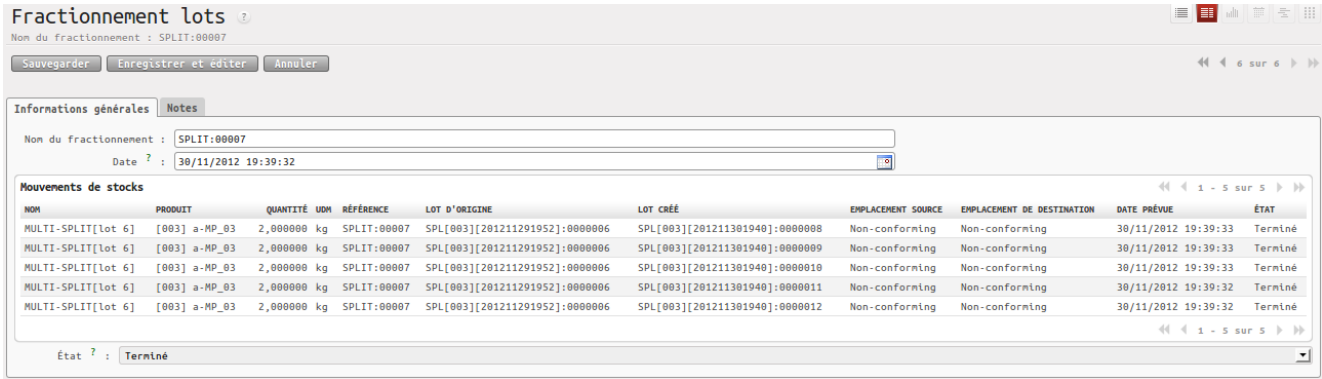

Pour chacun de ces lots un numéro de série est créé.

# MODULE CHIMIE v04 – OPENERP v6.04

#### <span id="page-11-0"></span>Transfert inter lots

Cette opération permet de prendre une quantité de produit d'un lot pour la transférer vers un autre lot.

Le transfert ne peut se faire qu'entre lots :

- liés par le même fractionnement,
- ayant le même état

#### Exemple de transfert de 5 kg du lot SPL[003][201211291952]:0000006 vers le lot [SPL\[003\]\[201211301904\]:0000007](javascript:%20void(0))

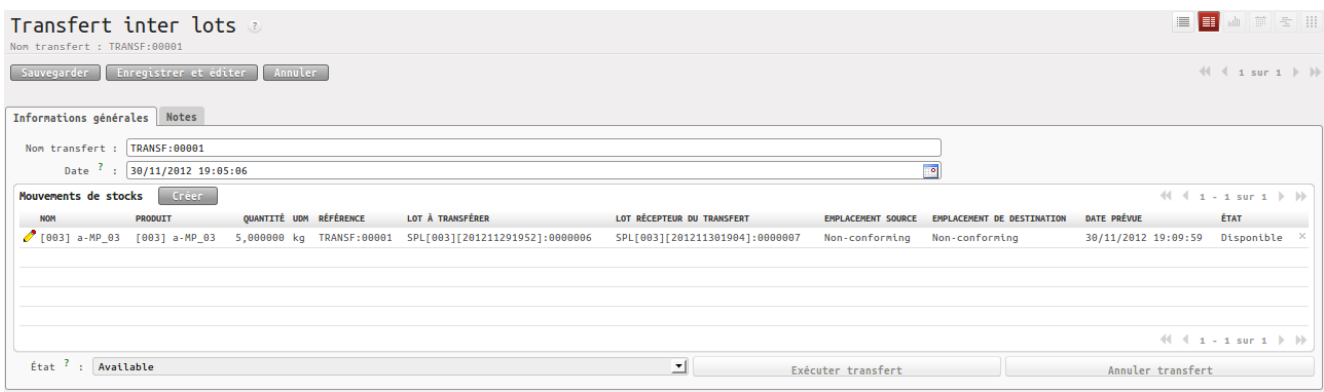

#### Après exécution du transfert informations sur les lots 0000006 et 0000007

#### **Informations lots**

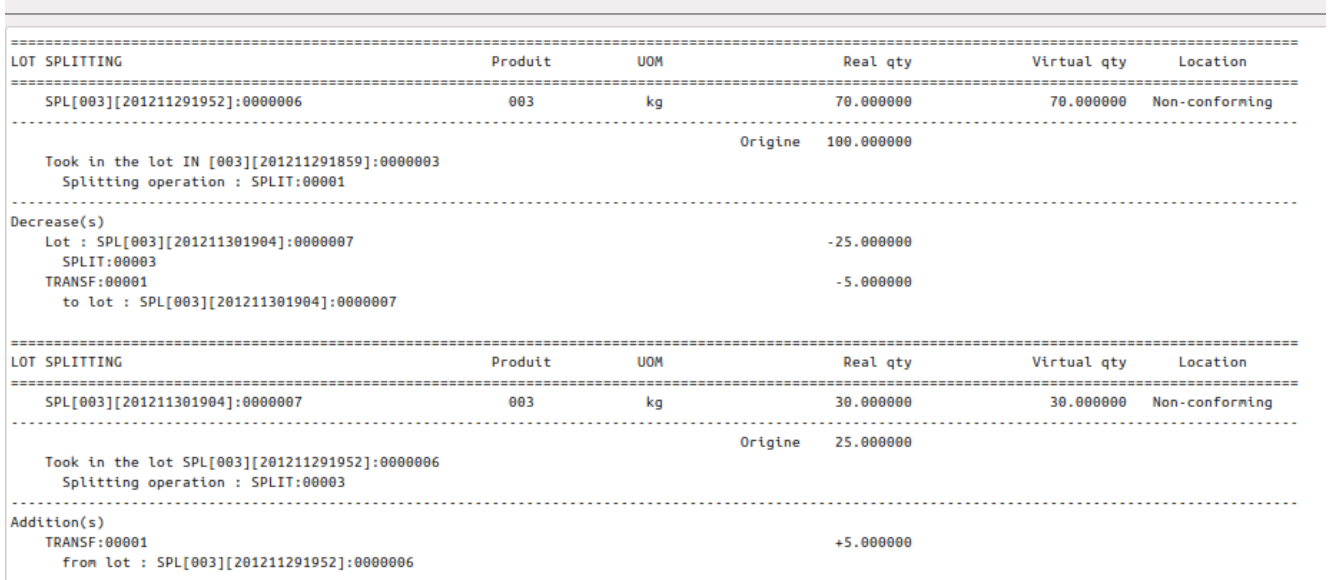

# <span id="page-12-0"></span>*Inventaires physique pour lots*

Créer un nouvel inventaire pour lot

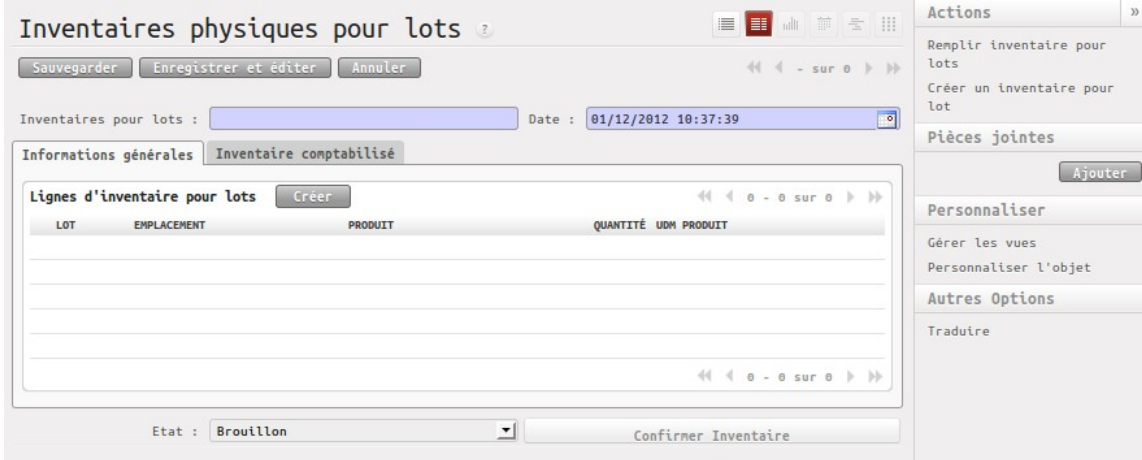

La création des lignes d'inventaire peut se faire :

- une par une dans l'onglet 'Informations générales',
- ou automatiquement en utilisant l'action 'Remplir inventaire pour lot'

Exemple d'utilisation de l'action 'Remplir inventaire pour lot'

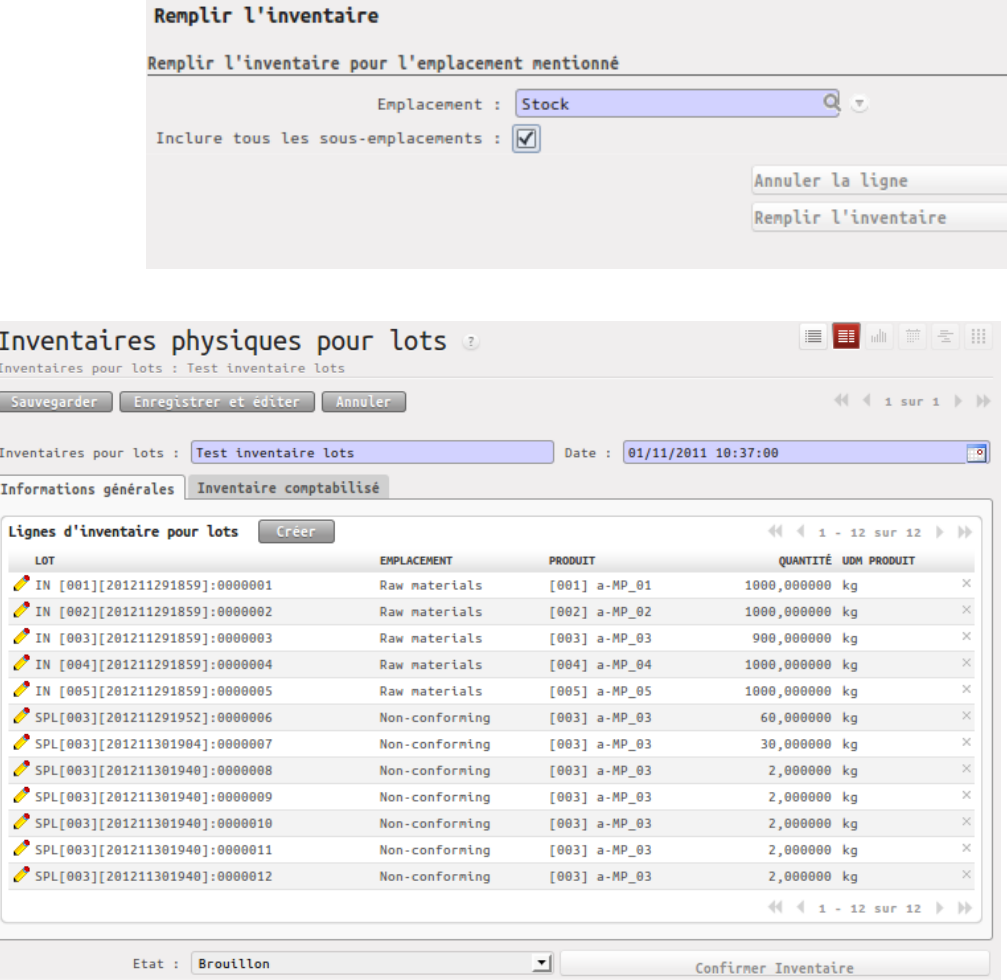

Il faut ensuite, saisir pour chaque lot la quantité réelle en stock, puis confirmer l'inventaire.

Dans l'exemple, seule la quantité du lot 0000001 a été modifiée (passage de 1000 kg à 990 kg).

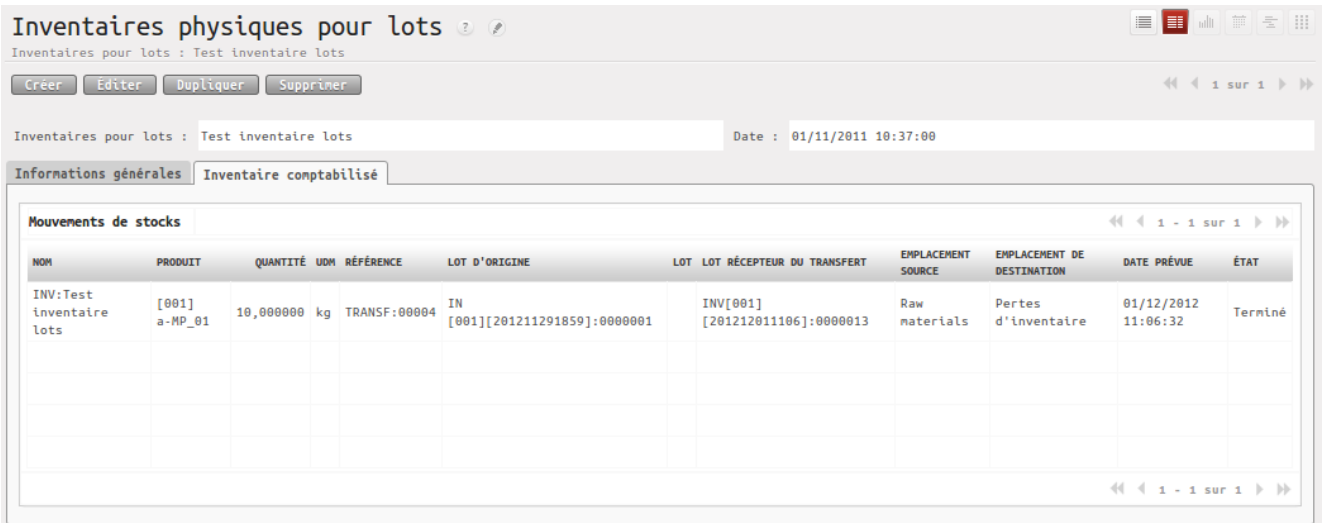

Une 2ème action 'Créer un inventaire pour lot' permet, lors de l'initialisation de l'ERP, de créer des lots.

Dans cet exemple, nous allons créer un lot de 200 kg pour le produit MP\_01 dans l'emplacement 'Raw materials'

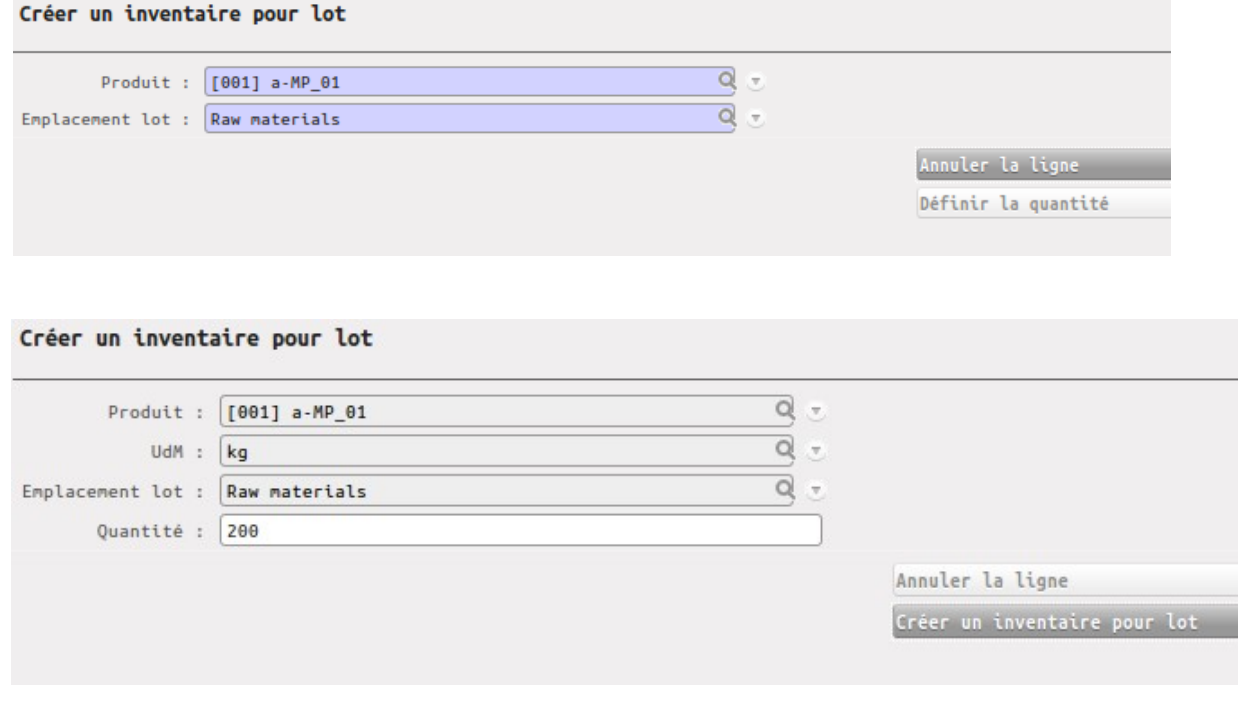

Le lot 0000015 a été créé dans l'état 'A contrôler'

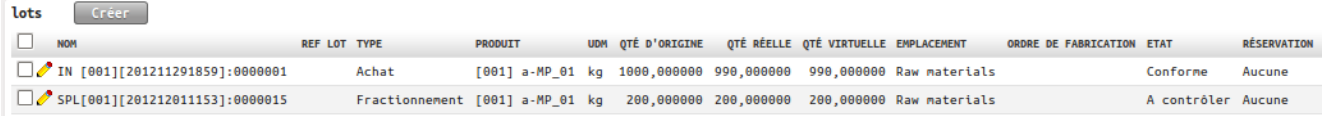

#### <span id="page-14-0"></span>*Gestion des emplacements de stockage*

Un emplacement de stockage peut être déclaré comme 'Emplacement sous contrôle qualité'.

Un utilisateur pourra procéder au déplacement d'un lot marqué 'Emplacement sous contrôle qualité' vers un autre emplacement, que s'il appartient au groupe 'Quality / Control'.

Dans cet exemple, nous avons défini 2 emplacements sous contrôle qualité :

- Quarantaine (les lots de matières achetées, nécessitant une vérification du service qualité),
- Non conformes

#### Entrepôt / Gestion des stocks / Structure des emplacements

#### Structure des emplacements

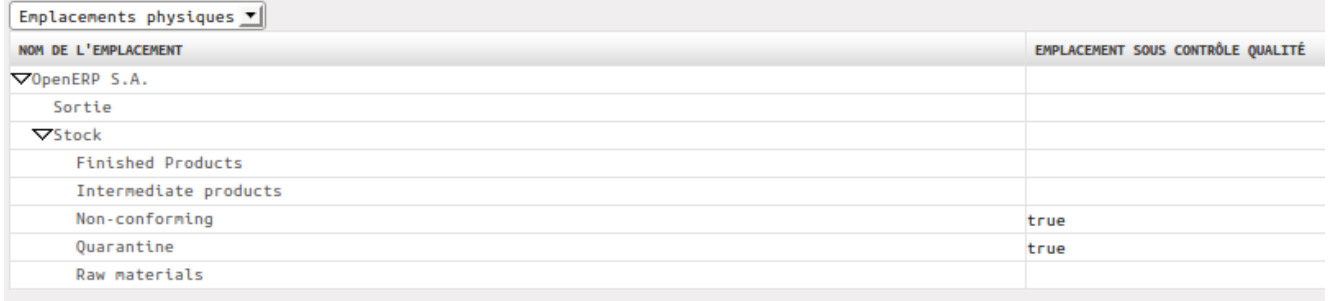

# <span id="page-15-2"></span>**LABORATOIRE D'ANALYSE**

### <span id="page-15-1"></span>*Principe*

Création d'analyses liées aux lots.

Pour créer une analyse liée à un lot, il faut choisir un modèle d'analyse prévu pour le produit du lot.

Pour un produit, il est possible de créer un ou plusieurs modèles d'analyse.

Ces modèles sont constitués à partir de tests prédéfinis.

Chaque test fait référence à une catégorie (optionnel) et à une expression des résultats.

### <span id="page-15-0"></span>*Tests*

Exemple de catégories de tests

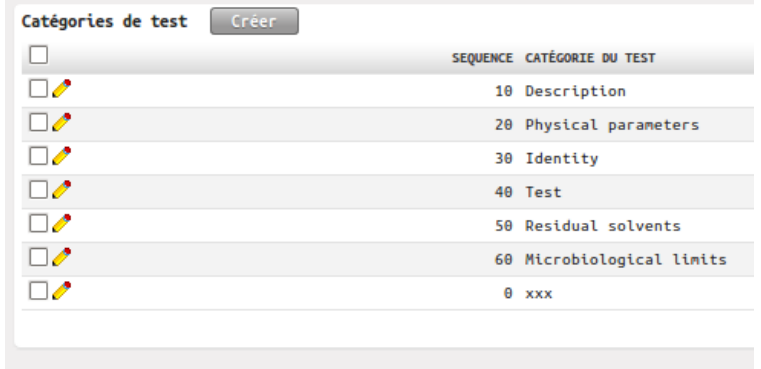

Exemple d'expressions des résultats

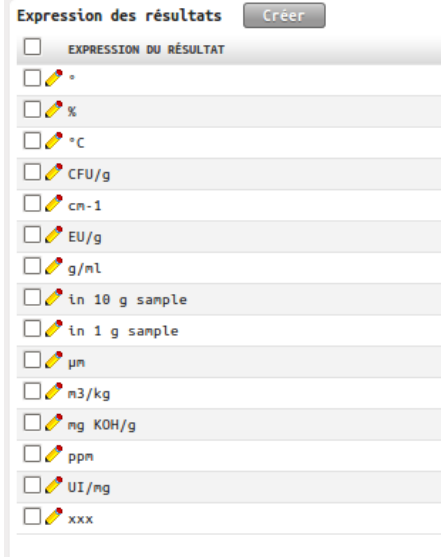

claude.montaigne@hu-div.fr

# MODULE CHIMIE v04 – OPENERP v6.04

Exemple de tests

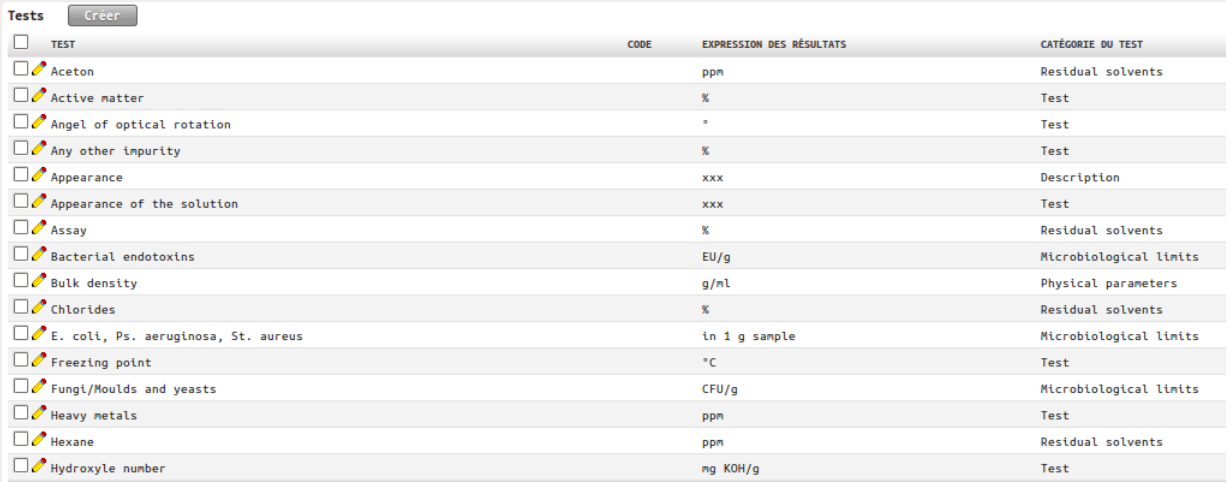

### <span id="page-16-0"></span>*Modèle d'analyse*

Un modèle d'analyse fait référence à :

- un produit.
- un type d'analyse

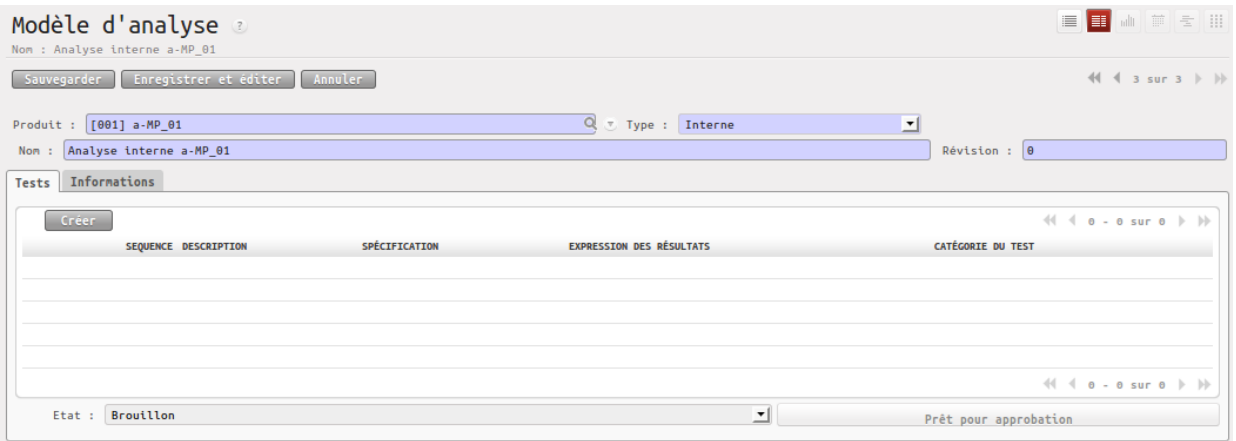

Chaque ligne de test fait référence à :

- un test prédéfini,
- une spécification correspondant à ce test pour ce produit,
- une ou plusieurs méthodes de test.

Le rédacteur du modèle d'analyse valide sa saisie. Puis ce modèle doit être validé par un vérificateur. Le modèle passe dans l'état 'Approuvé' et peut être utilisé pour réaliser des analyses liées à des lots. Un modèle d'analyse peut être modifié. Pour cela il faut le faire évoluer vers une nouvelle révision.

claude.montaigne@hu-div.fr

# MODULE CHIMIE v04 – OPENERP v6.04

Exemple de modèle d'analyse et de ligne de test

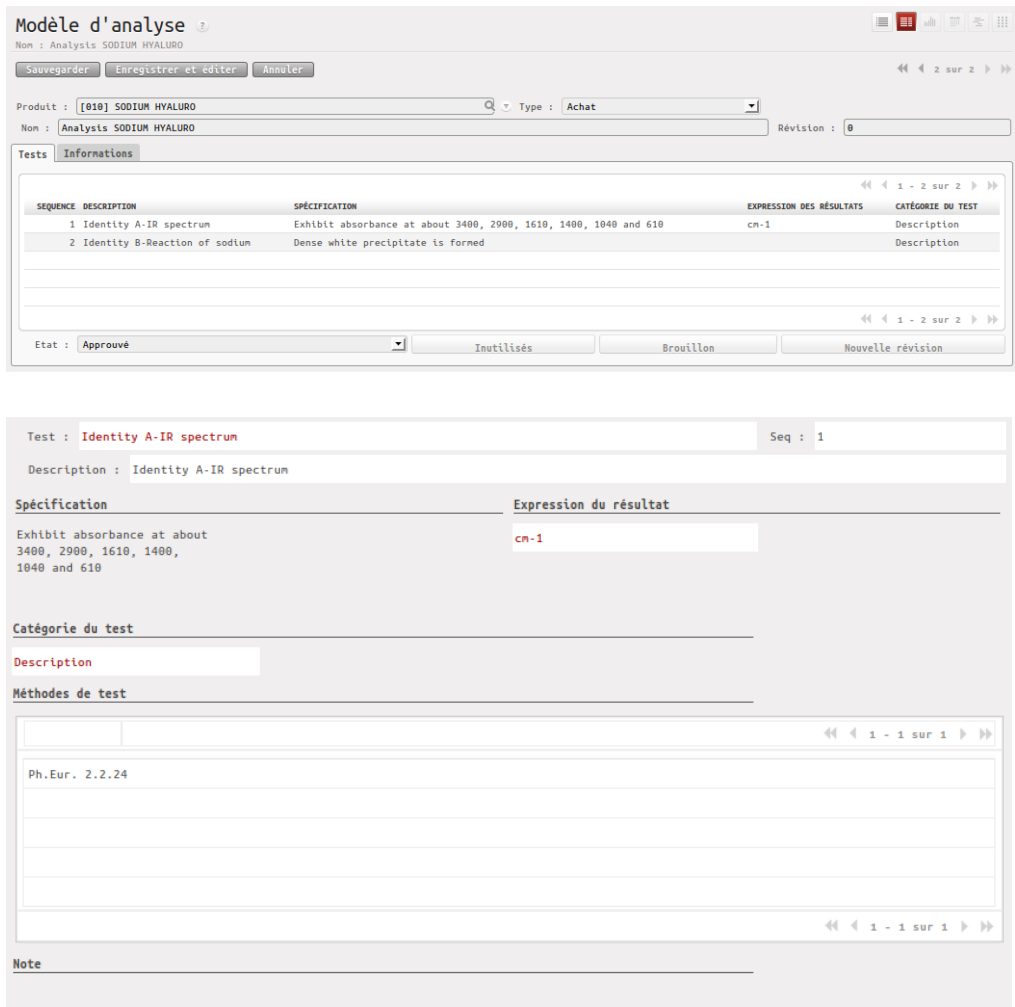

### <span id="page-17-0"></span>*Analyse*

#### Exemple d'analyse

Chaque ligne d'analyse est validée par l'opérateur ayant réalisé le test et est validée par un vérificateur.

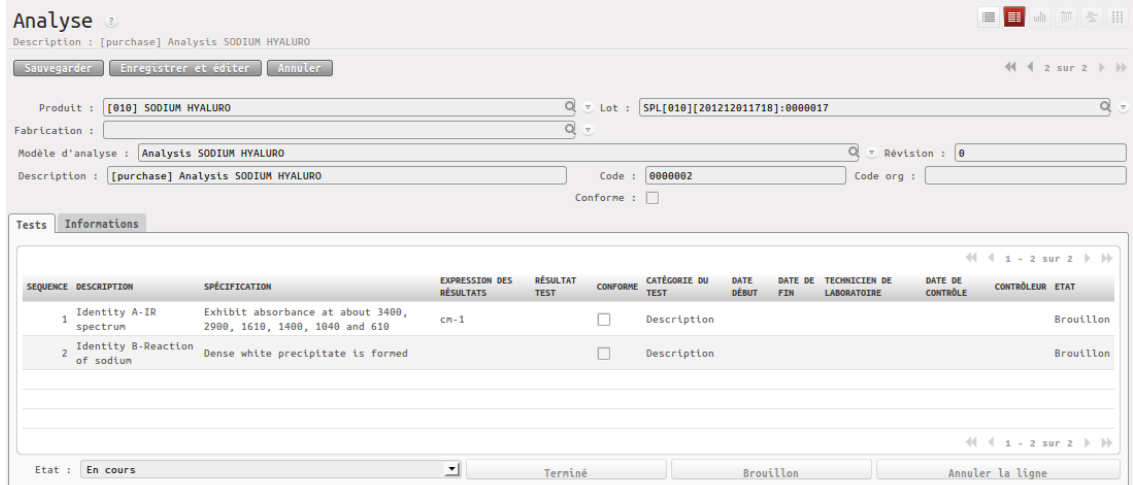

Lorsque toutes les lignes de l'analyse sont dans l'état 'Terminé', l'analyse peut être passée dans l'état 'Terminé'.

# <span id="page-18-1"></span>**ORDRES DE FABRICATION**

Exemple d'une fabrication de 100 kg de produit PI\_01

### <span id="page-18-0"></span>*Onglet 'Préparation'*

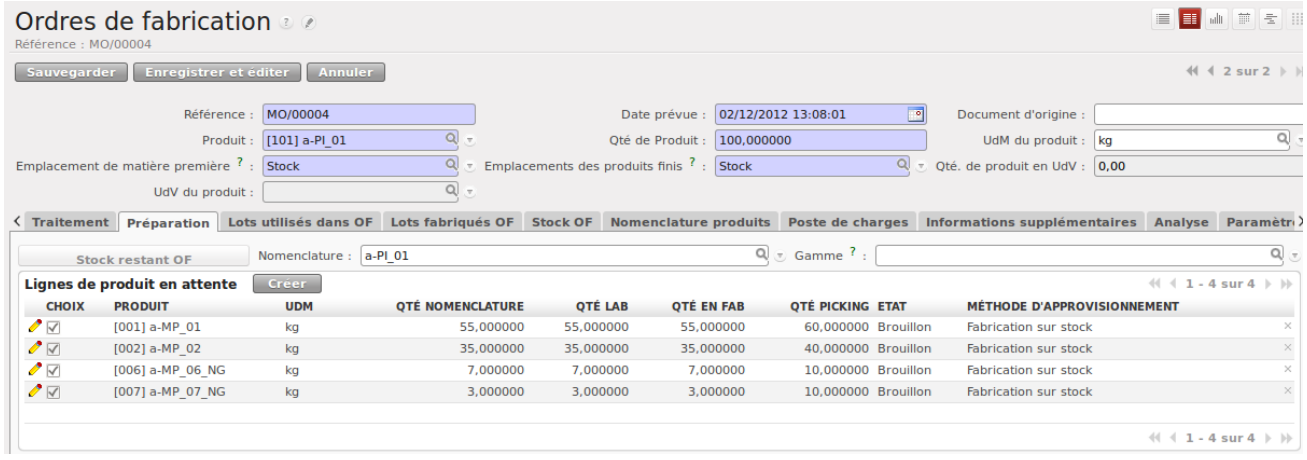

L'onglet 'Préparation' contient les lignes en attente de traitement.

Ces lignes peuvent être saisies par l'opérateur et/ou être générées automatiquement à partir d'une nomenclature.

Seules les lignes ayant le champ 'Choix' coché seront prises en compte lors du traitement 'Ajouter à OF'.

Pour chaque ligne, l'opérateur peut définir :

- la quantité mentionnée dans la nomenclature,
- la quantité préconisée par le laboratoire,
- la quantité ajoutée en production,
- la quantité demandée en stock.

Pour chaque ligne, l'opérateur pourra choisir la méthode d'approvisionnement (fabrication sur stock ou fabrication à la demande). Par défaut, la méthode d'approvisionnement mentionnée est celle du produit.

Détail d'une ligne de produit en attente

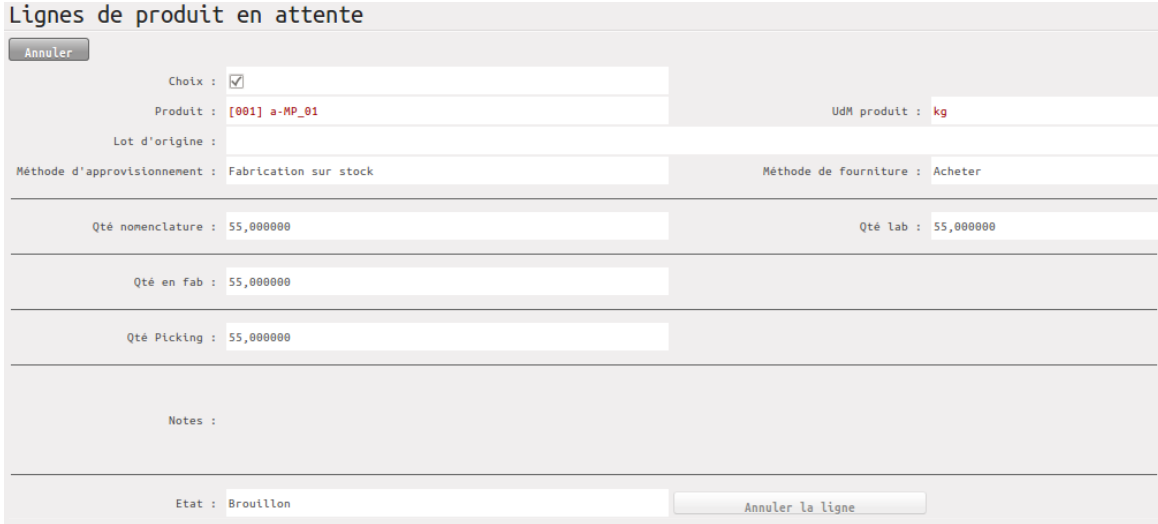

Il est possible d'imposer le lot qu'il faudra utiliser pour ce produit ('Lot d'origine'). Sinon le lot sera choisi automatiquement lors du picking, en fonction des dates de péremption.

### <span id="page-19-2"></span>*Onglet 'Traitement'*

L'onglet 'Traitement' contient les lignes de produit utilisées en fabrication.

Chaque ligne peut être dans l'état 'Attente de produit' ou 'Utilisé'.

#### <span id="page-19-1"></span>Débuter la fabrication

L'OF passe dans l'état 'En production'.

Il y a une possibilité de fractionner la fabrication en plusieurs lots ( le nombre de lots peut être modifié dans l'onglet 'Lots fabriqués OF'). Dans ce cas, la quantité souhaitée pour chaque lot peut être saisie par l'opérateur.

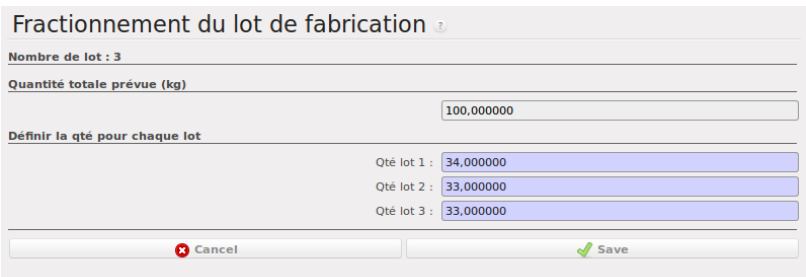

#### <span id="page-19-0"></span>Traitement 'Ajouter à OF'

Ce traitement permet :

- d'approvisionner le produit demandé (Qté picking) afin de constituer le stock fabrication,
- et de prendre dans le stock fabrication la quantité nécessaire (Qté en Fab).

Ce traitement peut être exécuté plusieurs fois en cours de fabrication afin de procéder à des ajustements (ajout de nouvelles lignes de produits dans l'onglet 'Préparation').

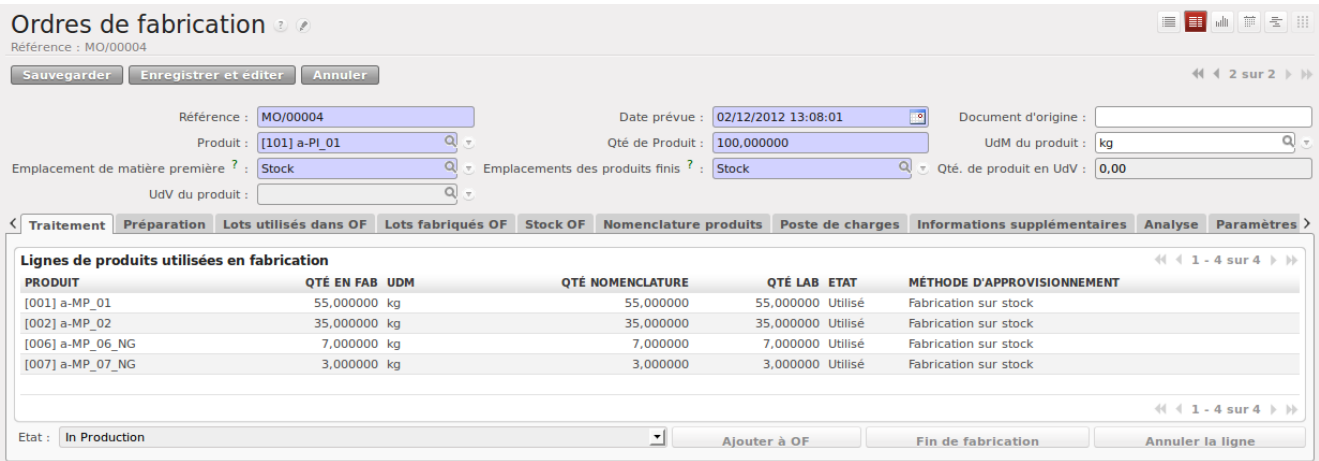

### <span id="page-20-0"></span>*Onglet ''Stock OF'*

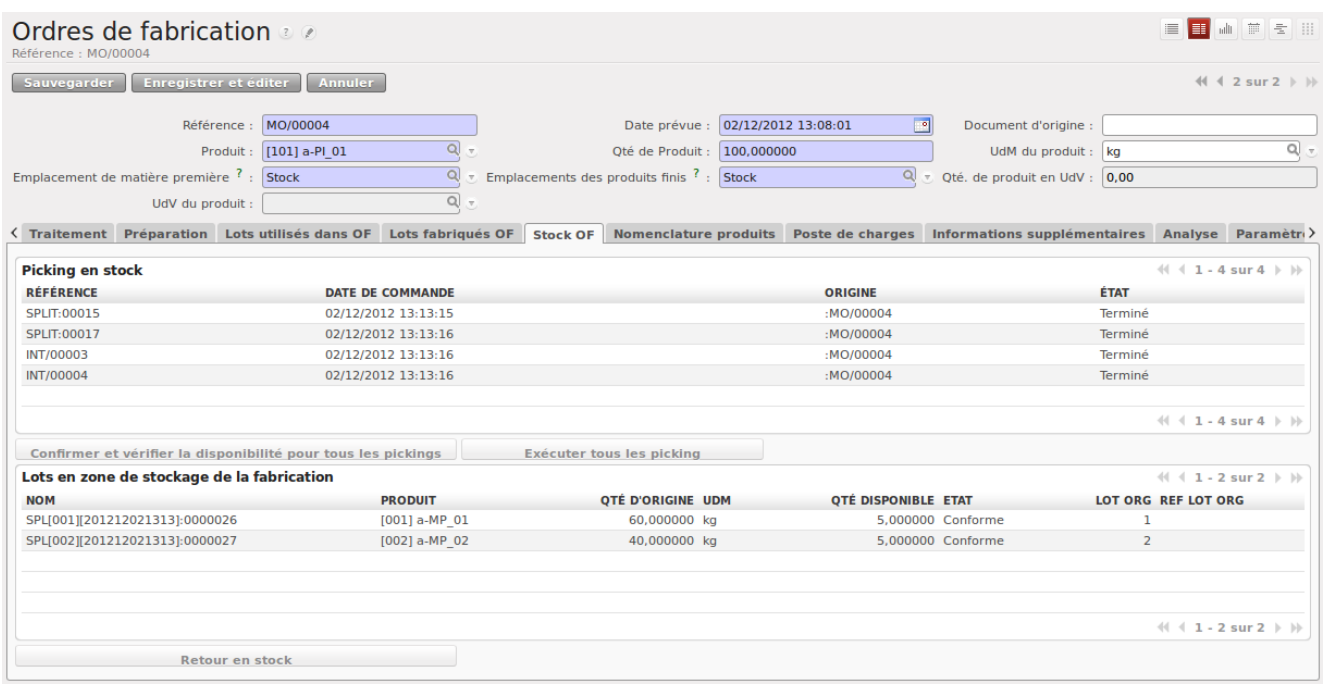

La zone 'Picking en stock' contient les pickings qui permettent de constituer le stock de fabrication.

Les opérations de picking peuvent s'exécuter automatiquement ou manuellement (voir paramètre 'Activation automatique des pickings' dans onglet 'Paramètres').

La zone 'Lots en zone de stockage de la fabrication' contient les lots générés par les pickings.

En fin de fabrication, l'opérateur procède au retour des produits restant en stock fabrication vers le stock principal (bouton 'Retour en stock').

Le bouton 'Stock restant OF' (onglet 'Préparation') permet de connaître, en cours de fabrication, les quantités de produits encore disponibles dans le stock fabrication.

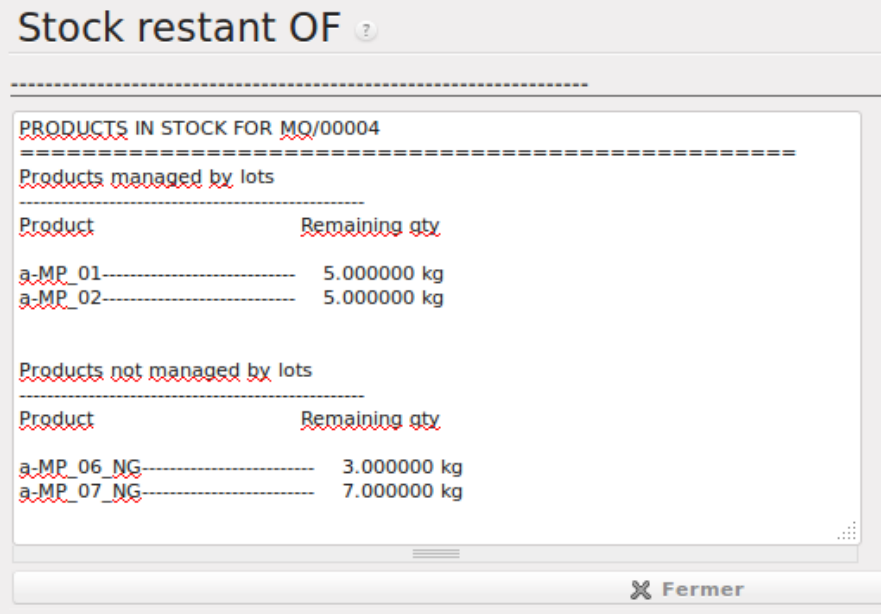

# <span id="page-21-2"></span>*Onglet 'Lots fabriqués OF'*

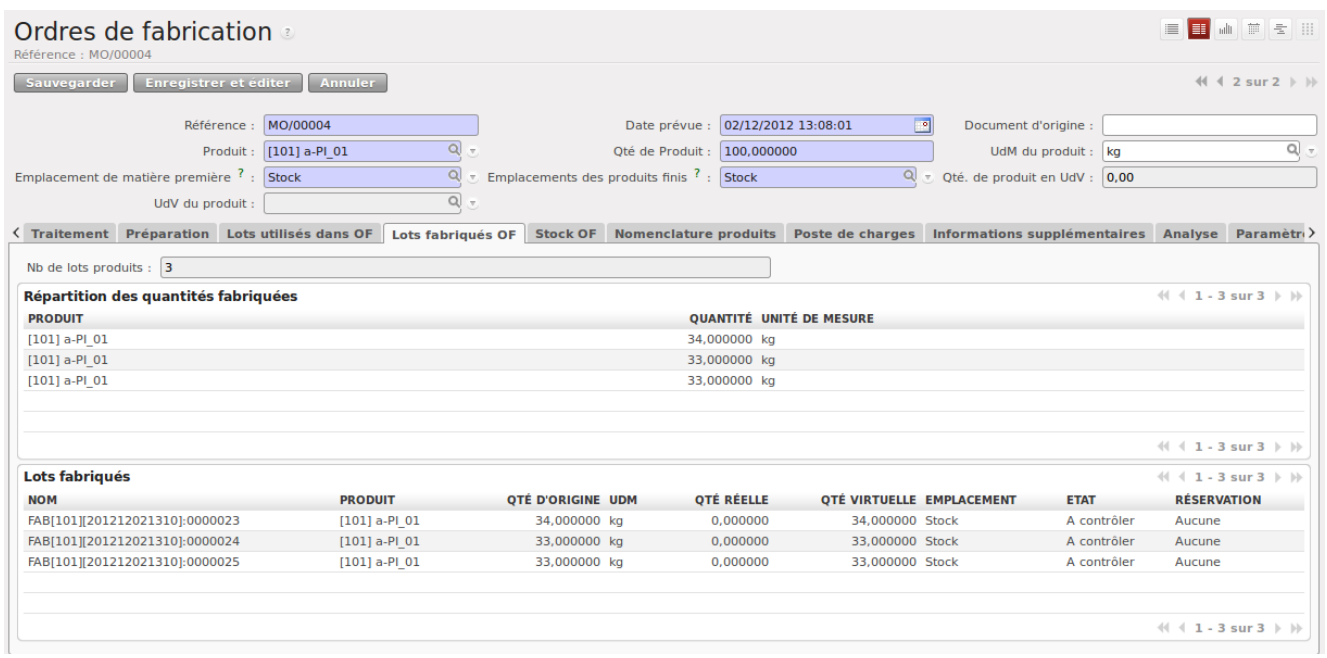

# <span id="page-21-1"></span>*Onglet 'Lots utilisés dans OF'*

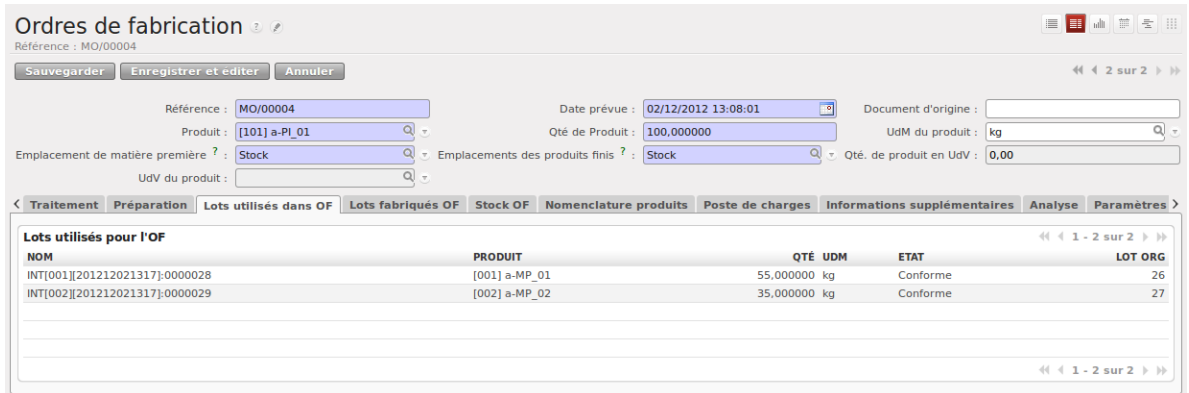

### <span id="page-21-0"></span>*Fin de fabrication*

Onglet 'Traitement' / bouton 'Fin de fabrication'

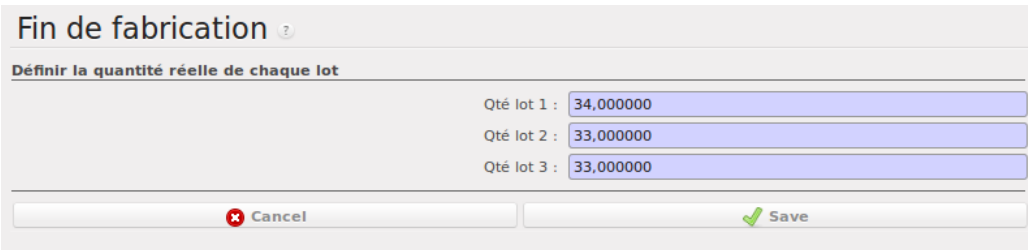

En fin de fabrication, l'opérateur a la possibilité de saisir la quantité réellement fabriquée.

claude.montaigne@hu-div.fr

# MODULE CHIMIE v04 – OPENERP v6.04

# <span id="page-22-0"></span>*Onglet ''Analyse'*

En cours de fabrication l'opérateur peut demander des analyses qui seront attachées aux lots fabriqués.

Si le paramètre 'Copie automatique de l'analyse' (onglet 'Paramètre') est coché, alors en fin de fabrication, une copie de la dernière analyse effectuée est automatiquement affectée à chaque lot de sortie.

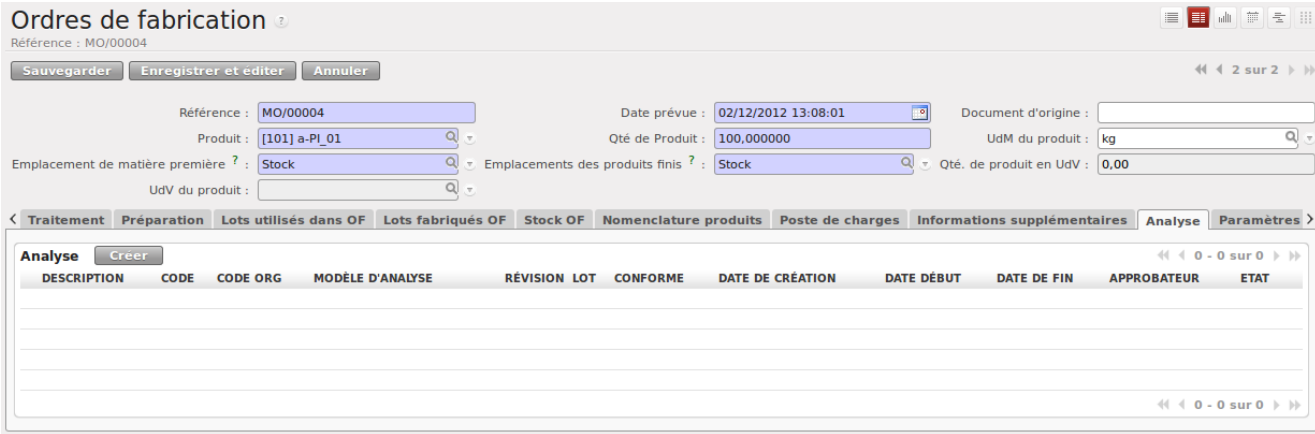